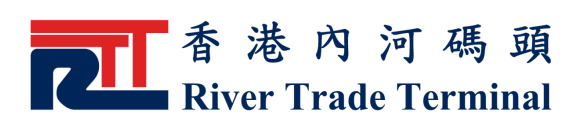

## 解鎖用戶帳號

## 1. 功能簡介

此 功 能 讓 認 可 客 戶 解鎖被鎖定帳號。

## 2. 開啟功能

- ▶ 在 系統驗證客戶登入過程中, 當發現帳號已被鎖定, 便會顯示"解鎖用 戶帳號" 連結。
- 點 擊 " 解鎖用戶帳號" 連結。

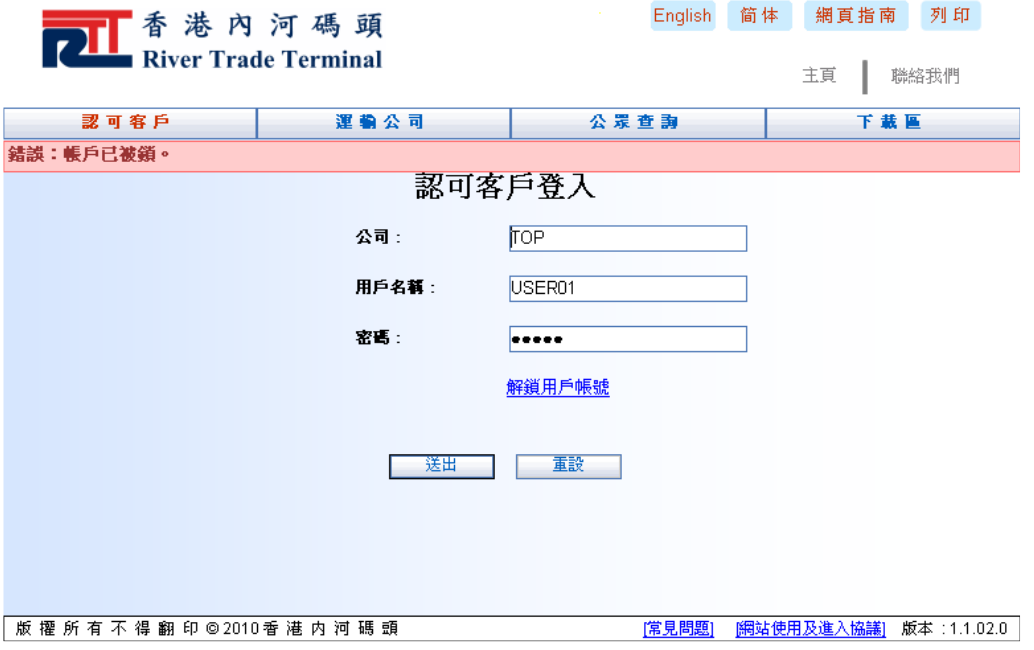

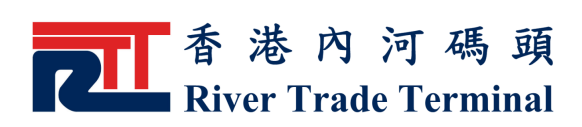

## 3 . 使 用 指 南

- ▶ "公司"和"用戶名稱"欄内已自動被填上於"認可客戶登入"網頁 輸 入 過之資料。
- ▶ 在"登記電郵地址"欄内輸入已登記之聯絡電郵地址。
- ▶ 所輸入字母的大小寫將被區分。
- 按 " 送 出" 鍵 , 要求解鎖用戶帳號。

▶ 按"重設"鍵,可清除當前所有輸入的選項以便重新輸入。

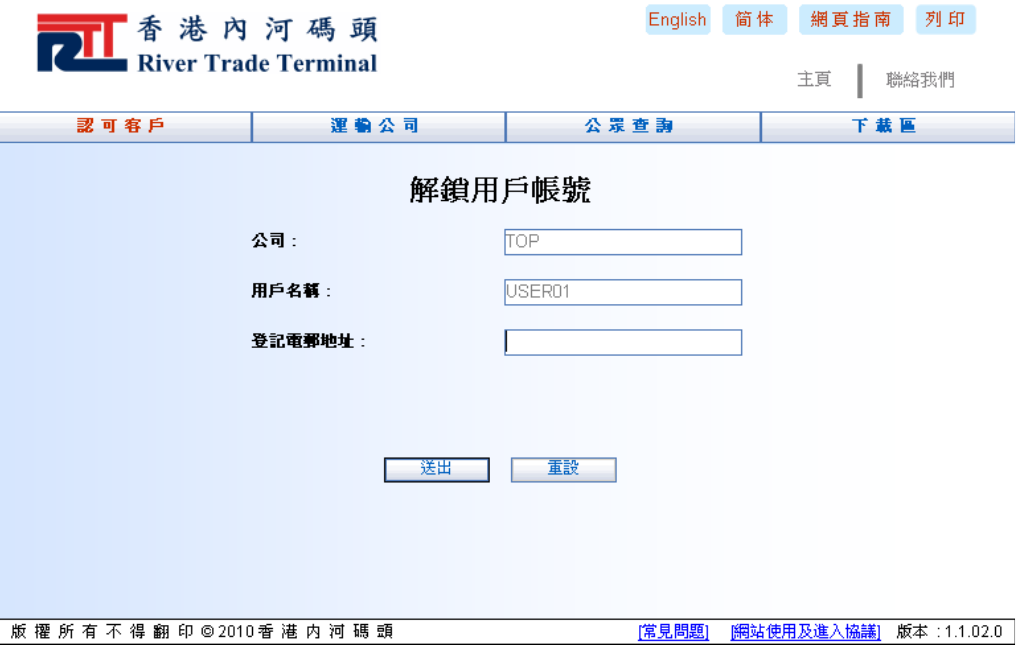